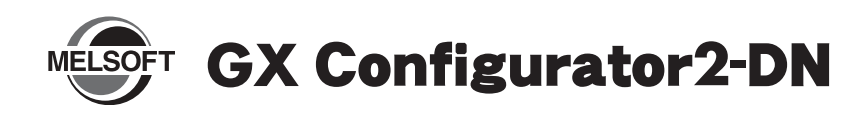

# Installation Instructions

#### ■ Introduction

Thank you for purchasing MITSUBISHI Integrated FA Software, MELSOFT series.

This document explains how to install and uninstall GX Configurator2-DN (SW1DNC-GXC2DN-E<sup>1</sup>). Please read carefully before installing the product to your personal computer.

## Installation

Install GX Cofigurator2-DN to the personal computer.

#### ■ Confirm before installation

- GX Configurator2-DN is an add-in software product for GX Works2. Install the product to the personal computer where GX Works2 Version 1.03D or later is installed.
- Log on to the personal computer as a user having the "Administrator" (computer administration) privilege.
- Close all the applications running under Microsoft® Windows® Operating System before installation. If the product is installed while other applications are running, it may not operate normally.

#### 1. Insert the CD-ROM to the CD-ROM drive. Double click the "Setup.exe" file on the CD-ROM.

2. Following the on-screen instructions, select or enter the necessary information.

#### ■ Product Makeup

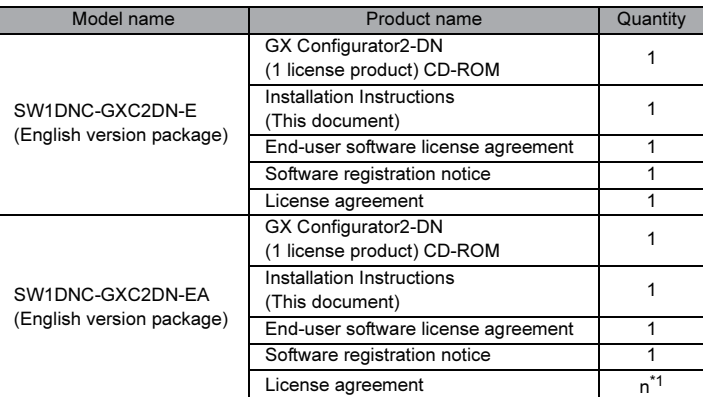

\*1 : Number of licenses

#### Acknowledgements

- We do not guarantee those commercially available Microsoft® Windows® Operating System products that are introduced in this manual.
- This software's copyright is owned by Mitsubishi Electric Corporation.
- This software needs to be purchased one license per computer.
- This product (including manual) can be used under the Software License Agreement only.
- We do not take any responsibilities for the consequences of operating this product (including manual).

#### Point

• Serial number is written on the "License agreement" included with the product. Enter the 12-digit number divided into 3 and 9 digits.

### ■ Operating Environment

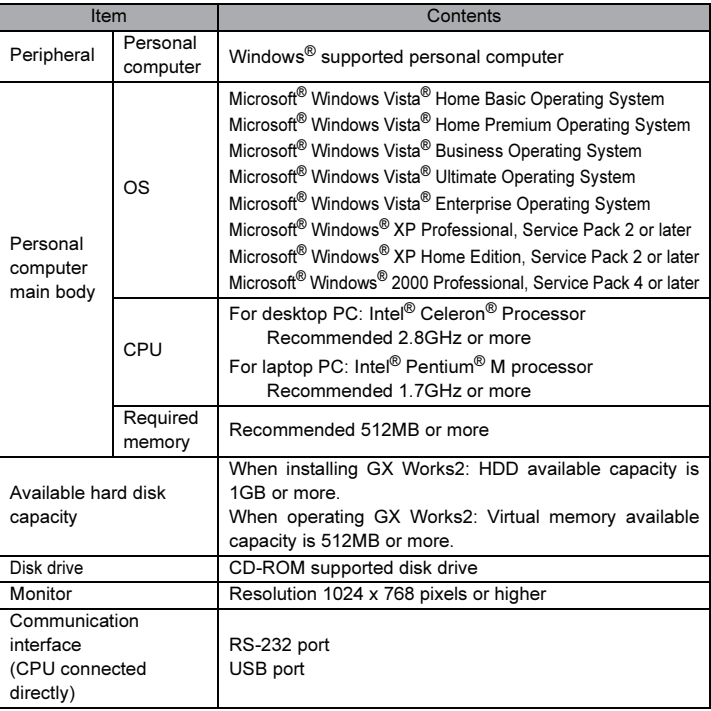

#### **Precautions**

- The following functions cannot be used when the computer is running under Windows<sup>®</sup> XP or Windows Vista®. This product may not perform properly, when these functions are used.
	- Activating the application with Windows® compatible mode.
	- Simplified user switch-over
	- Remote desktop
	- Large fonts (Detail settings of screen property)
	- 64-bit edition
- Use the product as a user having a privilege higher than "USER" for Microsoft® Windows Vista<sup>®</sup>

- Reprinting or reproducing the part or all of the contents of this document in any form for any purpose without the permission of Mitsubishi Electric Corporation is strictly forbidden.
- Although we have made the utmost effort to follow the revisions of the software and hardware, in some cases, unsynchronized matter may occur.
- The information in this document may be subject to change without notice.

# Uninstallation

Deleting GX Configurator2-DN from the personal computer.

1. Uninstall GX Configurator2-DN from the control panel of Windows.

Microsoft, Windows, Windows Vista are registered trademarks of Microsoft Corporation in the United States and other countries. Intel, Pentium are registered trademarks of Intel Corporation in the United States and other countries. Other company names and product names used in this document are trademarks or registered trademarks of respective companies.